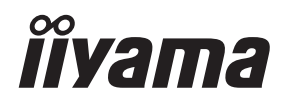

# *UŽIVATELSKÝ MANUÁL* ProLite

## **LCD Monitor**

ProLite LH8664UHS

Děkujeme moc za výběr iiyama LCD monitor. Doporučujeme, abyste věnovali několik minut, před instalací zapnutím monitoru, k pečlivému pročtení komplexního návodu. Prosíme, mějte tuto příručku na bezpečném místě pro budoucí použití.

**L ČESKY** 

### **OZNAČENÍ CE PROHLÁŠENÍ O SHODĚ**

Tento LCD monitor je v souladu s požadavky směrnice ES / EU 2014/53/EU "Směrnice RED", 2009/125/ES "ErP směrnice" a 2011/65/EU "RoHS směrnice". Elektro-magnetická náchylnost byla zvolena na úrovni, která dává správnou funkci v obytných oblastech, podnikání a lehkých průmyslových areálech a malých podnicích, uvnitř i vně budov. Všechna místa pro provoz jsou charakterizována připojením k veřejné síti nízkého napětí napájení.

Toto zařízení vyhovuje limitům vystavení radiaci CE stanoveným pro nekontrolované prostředí. Toto zařízení by mělo být instalováno a provozováno s minimální vzdáleností 20 cm mezi radiátorem a tělem.

Provozní frekvenční rozsah a maximální výstupní výkon (EIRP) jsou uvedeny níže: PL8664UH

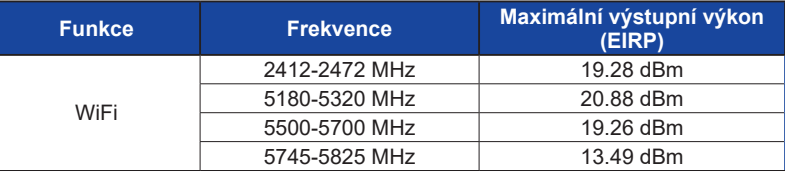

IIYAMA CORPORATION: Wijkermeerstraat 8, 2131 HA Hoofddorp, The Netherlands Model No. : PL8664UH

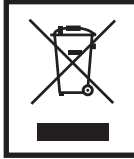

Doporučujeme recyklaci použitého výrobku. Obraťte se prosím na svého prodejce nebo iiyama servisní středisko. Recyklační informace získané přes internet, pomocí adresy: https://iiyama.com Můžete se připojit na webovou stránku různých zemí.

- Vyhrazujeme si právo měnit specifikace bez předchozího upozornění.
- Všechny obchodní známky použité v této uživatelské příručce jsou majetkem příslušných vlastníků.
- Registrační číslo Eprel LH8664UHS-B1AG : 1774277, LH8664UHS-B2AG : 2010748

### **OBSAH**

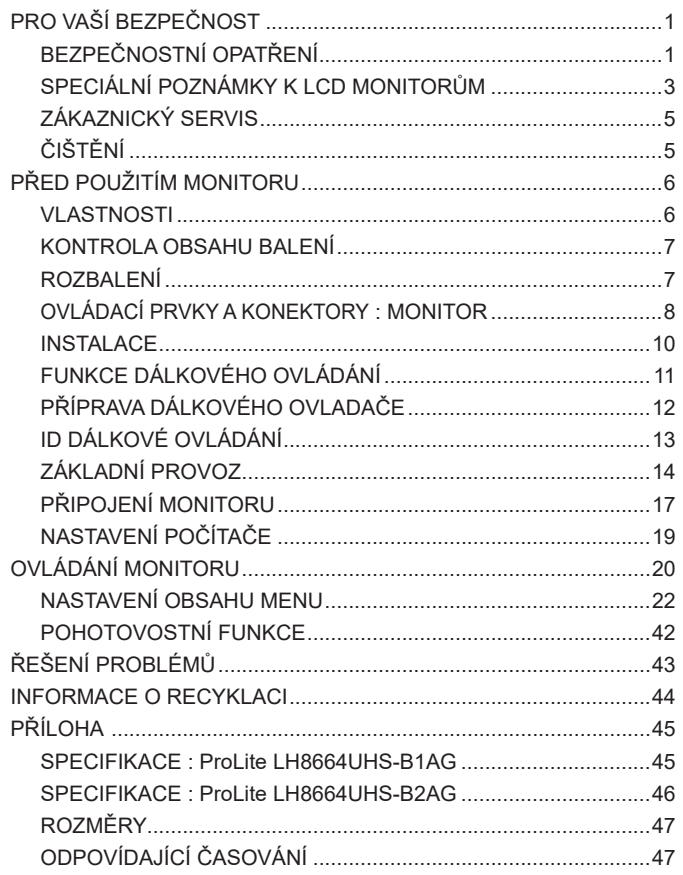

### <span id="page-3-0"></span>**PRO VAŠÍ BEZPEČNOST**

### **BEZPEČNOSTNÍ OPATŘENÍ**

#### **VAROVÁNÍ**

#### **PŘESTANTĚ POUŽÍVAT MONITOR V PŘÍPADĚ JAKÝCHKOLIV PROBLÉMŮ**

Pokud si všimnete jakýchkoli abnormální jevů, jako je kouř, zvláštní zvuk nebo zplodiny, odpojte monitor a ihned se obraťte na svého prodejce nebo iiyama servisní středisko. Další použití může být nebezpečné a může způsobit požár nebo úraz elektrickým proudem.

#### **NIKDY NEDEMOLUJTE KRYT MONITORU**

Vysokonapěťové obvody uvnitř monitoru. DemontážI krytu se můžete vystavit nebezpečí požáru nebo úrazu elektrickým proudem.

#### **NIKDY NEVKLÁDEJTE NĚJAKÉ PŘEDMĚTY DO MONITORU**

Nepokládejte žádné pevné předměty nebo kapaliny, jako je voda do monitoru. V případě nehody, okamžitě monitor odpojte a obraťte se na svého prodejce nebo iiyama servisní středisko. Používání monitoru s jakýmkoliv předmětem uvnitř může způsobit požár, úraz elektrickým proudem nebo poškození.

#### **UMÍSTĚTE MONITOR NA ROVNÝ A STABILNÍ POVRCH**

Monitor může způsobit zranění, pokud spadne.

#### **NEPOUŽÍVEJTE MONITOR V BLÍZKOSTI ZDROJE VODY**

Nepoužívejte monitor, kde může být postříkán vodou či polit vodou. Může to způsobit požár nebo úraz elektrickým proudem.

#### **POUŽÍVEJTE JEN PODPOROVANÝ NAPÁJECÍ ZDROJ**

Ujistěte se, že monitor je používám pouze s určeným napájením. Použití nesprávného napětí může způsobit poruchu a může způsobit požár nebo úraz elektrickým proudem.

#### **CHRAŇTE KABELY**

Netahejte, neohýbejte napájecí a datový kabel. Nepokládejte na monitor nebo na kabely žádné jiné těžké předměty. V případě poškození, kabely mohou způsobit požár nebo úraz elektrickým proudem.

#### **NEPŘÍZNIVÉ POVĚTRNOSTNÍ PODMÍNKY**

Není vhodné používat monitor při těžké bouřce, může to způsobit poruchu. Také se doporučuje, abyste se nedotýkali zástrčky. Mohlo by dojít k úrazu elektrickým proudem.

#### **UPOZORNĚNÍ**

#### **MÍSTO INSTALACE**

Neinstalujte monitor, kde může dojít k náhlým změnám teploty, nebo ve vlhkém, prašném nebo zakouřeném prostředí, protože by mohlo dojít k požáru, úrazu elektrickým proudem nebo poškození. Měli byste se také vyhnout místům, kde slunce svítí přímo na monitoru.

#### **NEUMISŤUJTE MONITOR DO NEBEZPEČNÝCH POZIC**

Monitor se může převrhnout a způsobit zranění, pokud není vhodně umístěn. Dále se ujistěte, že nemáte na monitoru položené nějaké těžké předměty, a že všechny kabely jsou vedeny tak, že děti za ně nemohou tahat a způsobit si zranění.

#### **DODRŽENÍ VENTILACE VZDUCHU**

Ventilační otvory ochraňují monitor před přehřátím. Zakrytí otvorů může způsobit požár. Chcete-li zabezpečit dostatečnou cirkulaci vzduchu, umístěte monitor alespoň 10 cm (nebo 4 palce) od všech stěn.

Při ovládání monitoru na zádech, boku, vzhůru nohama nebo na koberci či jiném měkkém materiálu, může také dojít k poškození.

#### **ODPOJTE KABELY PŘI MANIPULACI S MONITOREM**

Když přesouváte monitor, vypněte síťový vypínač, odpojte monitor a ujistěte se, zda je signálový kabel odpojen. Pokud monitor neodpojíte, může dojít k požáru nebo úrazu elektrickým proudem.

#### **ODPOJTE MONITOR ZE ZÁSUVKY**

Pokud monitor nepoužíváte delší dobu, je doporučeno jej odpojit z elektrické sítě, aby se zabránilo nehodám.

#### **DRŽTE ZÁSTRČKU PŘI ODPOJOVÁNÍ**

Chcete-li odpojit napájecí kabel nebo signálový kabel, tahejte vždy za zástrčku. Nikdy netahejte za samotný kabel, může to způsobit požár nebo úraz elektrickým proudem.

#### **NEDOTÝKEJTE SE ZÁSTRČKY MOKRÝMA RUKAMA**

Při vytahování nebo zastrčení zástrčky mokrýma rukama, může dojít k úrazu elektrickým proudem.

#### **PŘI INSTALACI MONITORU NA VAŠEM POČÍTAČI**

Ujistěte se, že počítač je dostatečně silný, aby unesl hmotnost monitoru, jinak může dojít k poškození počítače.

#### **OSTATNÍ**

#### **ERGONOMICKÉ DOPORUČENÍ**

Chcete-li odstranit únavu očí, neprovozujte monitor proti jasnému pozadí nebo v tmavé místnosti. Pro optimální pohodlí při sledování by monitor měl být těsně pod úrovní očí a ve vzdálenosti 40 - 60 cm (16-24 palec) od vašich očí. Při používání monitoru delší dobu se doporučuje přestávka deset minut každou hodinu, protože dlouhodobý pohled na obrazovku může způsobit únavu očí.

#### <span id="page-5-0"></span>**SPECIÁLNÍ POZNÁMKY K LCD MONITORŮM**

- Následující symptomy jsou normální u LCD monitorů a neznamenají problém.
- **POZNÁMKA** Při prvním zapnutí LCD monitoru se nemusí obraz vejít na displej, protože typ počítače má nastavenou jinou pozici. V tomto případě nastavte pozici obrazu do správné polohy.
	- Můžete zjistít mírně nerovnoměrný jas na obrazovce v závislosti na pracovní ploše, kterou používáte.
	- Vzhledem k povaze LCD obrazovky, může přetrvat vjem původní obrazovky i po přepnutí obrazu, když je stejný obraz zobrazen hodiny. V tomto případě lze obrazovku obnovovat pomalu změnou obrazu nebo vypnutím na několik hodin.
- Tento LCD displej nelze používat venku.
- Tento LCD displej nemůže být používaný v poloze s obrazovkou nahoru.
- Pokud používáte kabel delší, než je dodaný, není kvalita obrazu zaručena.

### **POUŽITÍ POTVRZENÍ**

Maximální počet hodin nepřetržitého používání produktu po instalaci podle pokynů v čistém prostředí s kontrolovanou teplotou: 24/7 Monitor je kompatibilní pro použití na šířku / na výšku.

#### **VYSVÍCENÍ OBRAZU / VYPÁLENÍ OBRAZU**

Prosíme, vemte na vědomí, že u všechny LCD obrazovek může dojít k vysvícení obrazu nebo vypálení obrazu. K tomu dochází, když reziduální obraz zůstává viditelný na obrazovce, když je statický obraz zobrazen dlouhou dobu. Vysvícení obrazu na LCD není pernamentní, ale zobrazení statického obrazu po dlouhou dobu, je třeba se vyhnout.

Proti vysvícení obrazu pomáhá vypnutí monitoru na tak dlouho, jak byl poslední obraz zobrazen, takže v případě, že obraz byl na monitoru po dobu 1 hodiny a lze vidět zbytkový obraz nebo "duch" obrazu, měli byste vypnout monitor na 1 hodinu, aby se vyčistil zbytkový obraz.

Pro všechny LFD produkty, iiyama doporučuje zobrazování pohyblivých obrazů a využití spořiče obrazovky v pravidelných intervalech, vždy, když je obrazovka nečinná. Vypnutí monitoru napomůže k prevenci.

Jiné způsoby, jak snížit riziko vzniku vysvícení, bude používáním funkce FAN-on (je-li k dispozici), Nízkého podsvícení a Nízkého nastavení jasu.

### **PRO PRODLOUŽENÉ POUŽITÍ JAKO VEŘEJNÝ MONITOR**

#### Vypálení obrazu na LCD panelu

Když je zobrazen statický obraz několik hodin, stopa elektrické náboje zůstane v blízkosti elektrody uvnitř LCD a produkuje "duch" statického obrazu. (Image Persistence).

Vysvícení obrazu není trvalým rysem. Když je zobrazen statický obraz po delší dobu, iontové nečistoty uvnitř displeje jsou postaveny podél zobrazených snímků a to může být trvalé.

#### **Doporučení**

Aby nedošlo k vypálení obrazu a pro podporu delší životnosti monitoru, doporučujeme následující:

- 1. Vyhněte se statickým obrazům zobrazených na dlouhou dobu měňte statické obrazy v nekonečné smyčce.
- 2. Vypněte monitor, když není používán, a to buď dálkovým ovládáním nebo pomocí Pohotovostní režim nebo naplánované funkce.
- 3. Zkontrolujte prosím nastavení nabídky Monitor pro funkce "Pixel shift" a aktivujte je, pokud jsou k dispozici. Snížení efektu lepení obrazu.
- 4. Je-li monitor instalován v horkém nebo v uzavřeném prostředí, použijte chladící ventilátor, spořič obrazovky a funkci nízkého jasu.
- 5. Vhodné větrání pro jakýkoli monitor je očekáváno u jakékoliv instalace ovládáné systémy klimatizace mohou být použity.
- 6. Důrazně doporučujeme využití aktivního chlazení s ventilátory pro delší dobu provozu nebo v prostředí s vysokou okolní teplotou.

### <span id="page-7-0"></span>**ZÁKAZNICKÝ SERVIS**

**POZNÁMKA ■ Máte-li** vrátit přístroj do servisu a originální balení bylo zničeno, obraťte se prosím na svého prodejce nebo iiyama servisní středisko pro radu nebo náhradního balení.

#### **VAROVÁNÍ** Pokud při čištění dostanou materiály nebo kapaliny, jako je voda, do monitoru, okamžitě odpojte napájecí kabel a obraťte se na svého prodejce nebo iiyama servisní středisko. **UPOZORNĚNÍ** Z bezpečnostních důvodů vypněte hlavní vypínač a odpojte monitor před čištěním. Pro ochranu LCD panelu, nepoškrábejte nebo neotírejte obrazovku tvrdými předměty. Nikdy nepoužívejte některé z následujících silných rozpouštědel. Ty mohou poškodit kryt a LCD displej. Dotýkáním se krytu produkty vyrobenými z pryže nebo plastu po delší dobu, může dojít k degeneraci nebo ztráty barvy na krytu. Ředidlo Benzín Abrazivní čistič Spreji Vosk Kyselé nebo alkalické rozpouštědlo **KRYT DISPLEJ** Skvrny lze odstranit hadříkem lehce navlhčeným ve slabém saponátu. Poté otřete kryt jemným suchým hadříkem. **LCD OBRAZOVKA** Doporučuje se pravidelné čištění měkkým suchým hadříkem. **ČIŠTĚNÍ POZNÁMKA**

### <span id="page-8-0"></span>**PŘED POUŽITÍM MONITORU**

### **VLASTNOSTI**

- **Podporuje rozlišení až 3840 × 2160**
- **Vysoký kontrast 1200:1 (typický), Adv. Kontrast funkce k dispozici / Jas 500cd/m<sup>2</sup> (typický)**
- **Digitální vyhlazování znaků**
- ◆ Stereo reproduktory **2 × 16W Stereo reproduktory**
- **Pohotovostní funkce**
- **V souladu VESA Standard (800mm × 600mm)**

#### <span id="page-9-0"></span>**KONTROLA OBSAHU BALENÍ**

Následující doplňky jsou součásti balíku. Zkontrolujte, zda jsou uzavřeny s monitorem. Pokud něco chybí nebo jsou poškozeny, obraťte se na prodejce nebo na regionální iiyama kancelář.

- Napájecí kabel \*
- 
- 
- HDMI kabel RS-232C kabel
- Dálkový ovladač Baterie (2ks) Držák slotu modulu PC
- 
- ■Sada na montáž na zeď Nálepky s sériovým číslem Bezpečnostní příručka
- 

■ Rychlý průvodce

#### **UPOZORNĚNÍ**

\* Všechny garance a záruky jsou neplatné pro případné problémy nebo škody způsobené napájecím kabelem, který není součástí balení Iiyama.

Při schváleném napájecím kabelu větší nebo rovno H05VVF, musí být použito 3G, 0,75mm $^2$ .

#### **ROZBALENÍ**

#### **UPOZORNĚNÍ**

Posun monitoru vyžaduje alespoň dvě osoby. Pokud ne, mohl by upadnout a mohlo by to mít za následek vážný úraz.

### <span id="page-10-0"></span>**OVLÁDACÍ PRVKY A KONEKTORY : MONITOR**

**<Přední>**

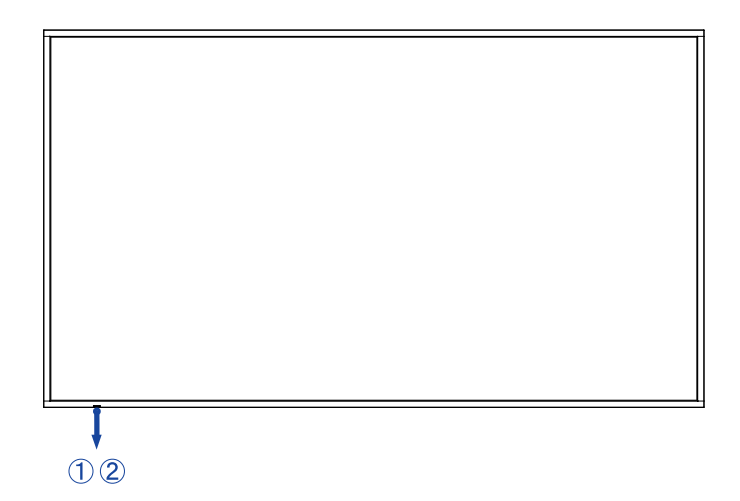

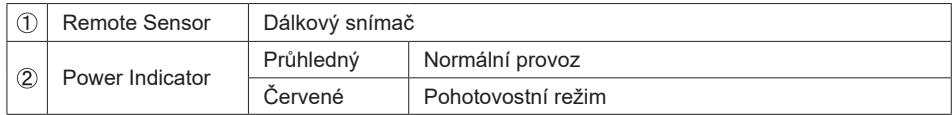

#### **<Zadní>**

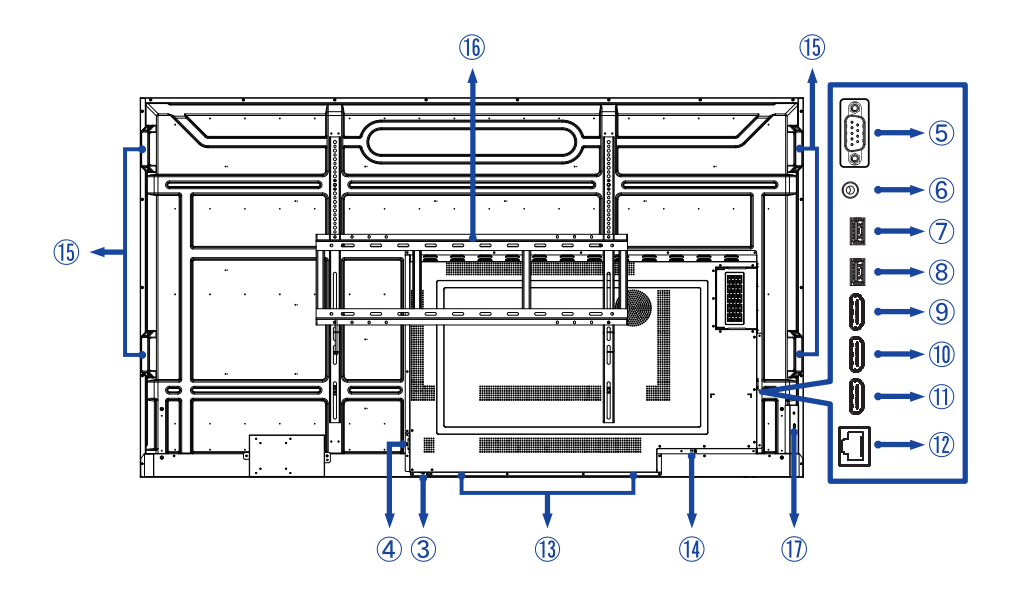

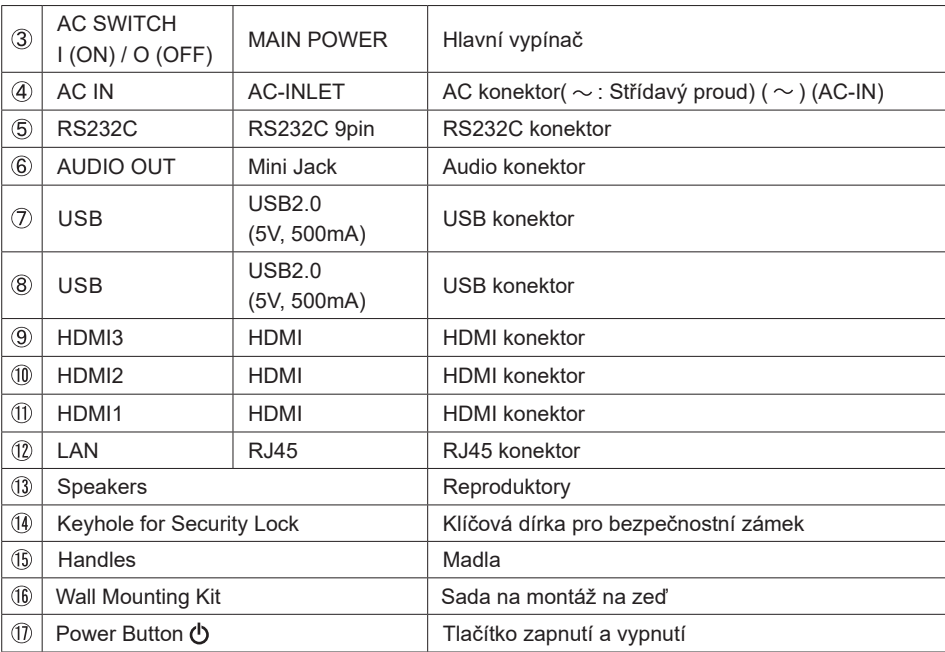

<span id="page-12-0"></span>![](_page_12_Picture_0.jpeg)

#### **UPOZORNĚNÍ**

- Dodržuite pokyny z návodu pro typ připevnění, jaký jste zvolili. S veškerými servisními pracemi se obraťte na kvalifikovaný servisní personál.
- Posun monitoru vyžaduje alespoň dvě osoby.
- Před montáží tohoto monitoru se prosím ujistěte, že je zeď dostatečně silná na to, aby udržela potřebnou hmotnost obrazovky a přimontování.

#### **[MONTÁŽ NA STĚNU]**

![](_page_12_Figure_6.jpeg)

#### **UPOZORNĚNÍ**

Při použití montáže na stěnu utáhněte šrouby M8 (4 kusy), jejíž "L" délka je 25 mm pro upevnění monitoru. Použitím delšího šroubu by mohlo dojít k úrazu elektrickým proudem nebo k poškození, protože může dojít ke kontaktu s elektrickými součástkami uvnitř monitoru.

#### **[OTÁČENÍ OBRAZOVKY]**

Je navrženo, aby bylo kompatibilní v režimu na krajina i na portrét.

![](_page_12_Figure_11.jpeg)

### <span id="page-13-0"></span>**FUNKCE DÁLKOVÉHO OVLÁDÁNÍ**

![](_page_13_Figure_1.jpeg)

![](_page_13_Picture_221.jpeg)

### <span id="page-14-0"></span>**PŘÍPRAVA DÁLKOVÉHO OVLADAČE**

Abyste mohli dálkový ovladač používat, vložte dvě suché baterie.

#### **UPOZORNĚNÍ**

- Nepoužívejte žádné jiné baterie než baterie specifikované v této příručce k dálkovému ovladači.
- Nevkládeite do dálkového ovladače společně staré a nové baterie.
- Ujistěte se, že vývody odpovídají označením "+" a "-" v přihrádce na baterie.
- Vybité baterie ihned vyjměte, aby z nich neunikala kapalina do prostoru pro baterie.
- Prasklé baterie nebo elektrolyt z těchto baterií mohou způsobit skvrny, požár nebo úraz.

Zatlačte a posuňte kryt baterie k otevření.

![](_page_14_Picture_9.jpeg)

Uspořádejte a vložte 2 baterie AAA podle jejich vstupů + a - (jak je označeno na dálkovém ovladači).

![](_page_14_Picture_11.jpeg)

![](_page_14_Picture_12.jpeg)

3) Nasaďte kryt baterie.

![](_page_14_Picture_14.jpeg)

#### <span id="page-15-0"></span>**POZNÁMKA**

- Při vyjímání baterií se řiďte výše uvedenými pokyny.
- Když dálkový ovladač nefunguje blízko monitoru, vyměňte baterie za nové. Použijte suché baterie AAA. Nebezpečí výbuchu při výměně baterie za nesprávný typ.
- Dálkový ovladač používejte nasměrovaný k dálkovému čidlu na monitoru.
- U tohoto monitoru nebudou fungovat dálkové ovladače jiných výrobců. Používejte POUZE dodaný dálkový ovladač.
- U použitých baterií musíte při vyřazování dodržovat místní předpisy. (Rada: U likvidace použitých baterií dodržujte prosím správnou politiku podle vašich místních předpisů).
- Baterie nesmí být vystaveny nadměrnému teplu, jako je sluneční svit, oheň a podobně.
- Pokud nehodláte dálkové ovkládání používat po celou dobu, vyjměte baterie.

### **ID DÁLKOVÉ OVLÁDÁNÍ**

Můžete nastavit ID dálkového ovládání, pokud chcete používat dálkové ovládání na konkrétní monitory.

Režim ID (pro vstup do režimu ID): Stiskněte a podržte tlačítko ID, dokud červená LED nezabliká dvakrát.

Normální režim (Chcete-li opustit režim ID): Stiskněte a podržte tlačítko Normal, dokud zelená LED nezabliká dvakrát.

#### **Režim ID programování**

Přiřadit ID dálkovým ovládáním.

- 1. Vstup do režimu ID.
- 2. Stiskněte a podržte tlačítko ID SET dokud se červená LED dioda nezapne.
- 3. Pomocí číselné tlačítko vložte požadované číslo. (01-255)
- 4. Stiskněte tlačítko ENTER pro potvrzení ID.
- 5. Červená LED dioda zabliká dvakrát pokud bylo ID potvrzeno.

#### **POZNÁMKA**

- Při nestisknutí libovolného tlačítka během 10 sekund se režim ID vypne.
- Je-li chyba stisknutím tlačítka jiného čísla, počkejte 1 vteřinu, poté co červená LED dioda zhasne a poté se znovu rozsvítí, pak stiskněte správnou číslici znova.
- Chcete-li zrušit nebo zastavit programování ID, stiskněte tlačítko ID SET.
- Je nutné nastavit ID číslo pro každý monitor před výběrem jeho ID čísla.

#### **Použití režimu ID**

- 1. Vstup do režimu ID.
- 2. Zadejte číslo monitoru, který byste chtěli ovládat pomocí číselný tlačítek.
- 3. Stiskněte tlačítko INPUT.

#### <span id="page-16-0"></span>**Zapnutí monitoru**

Monitor je zapnutý a indikátor elektřiny se změní na průhledný barvu, když stisknete síťové tlačítko na monitoru nebo na dálkovém ovladači. Monitor v pohotovostním režimu a indikátor elektřiny se změní na Červená, když stisknete síťové tlačítko na monitoru nebo na dálkovém ovladači. Pro zapnutí monitoru ho znovu stiskněte.

#### **POZNÁMKA**

I při používání pohotovostní režim monitor malé množství elektřiny. Odpojte síťový kabel od síťového napájení vždy, když monitor nepoužíváte nebo v noci, abyste předešli zbytečné spotřebě elektřiny.

#### **Zobrazení stránky nabídky nastavení**

Stránky nabídky se objeví na obrazovce, když stisknete tlačítko MENU na dálkovém ovladači.

Stránka menu zmizí, když znovu stisknete tlačítko **S**BACK na dálkovém ovladači.

 **[Dálkový ovladač]**

![](_page_16_Picture_10.jpeg)

![](_page_16_Picture_11.jpeg)

 **[Dálkový ovladač]**

![](_page_16_Picture_12.jpeg)

**[Monitor]** 

#### **Posunujte kurzorem vertikálně**

Vyberte nastavení stisknutím tlačítka | / | na dálkovém ovladači, zatímco je na obrazovce zobrazena stránka s nabídkou.

![](_page_17_Picture_2.jpeg)

#### **Posunujte kurzorem horizontálně**

Vyberte nabídku nebo nastavení nebo proveďte nastavení stisknutím tlačítka - /  $\blacktriangleright$  na dálkovém ovladači, zatímco je na obrazovce zobrazena stránka s nabídkou.

#### **[Dálkový ovladač]**

![](_page_17_Picture_6.jpeg)

#### **Nastavte akustický výkon**

Stiskněte tlačítka - / + na dálkovém ovladači pro nastavení akustického výkonu, když není na obrazovce zobrazena stránka s nabídkou.

![](_page_18_Picture_2.jpeg)

#### **Zapojte vstupní signál**

Ten je aktivovaný, když úspěšně stlačíte tlačítko SOURCE na dálkovém ovladači.

 **[Dálkový ovladač]**

![](_page_18_Figure_6.jpeg)

### <span id="page-19-0"></span>**PŘIPOJENÍ MONITORU**

- Ujistěte se, že počítač i monitor jsou vypnuté.
- Připojte počítač k monitoru pomocí odpovídajícího kabelu.
- Připojte počítač k monitoru pomocí kabelu RS-232C.
- Připojte napájecí kabel k monitoru a poté do elektrické sítě.
- Zapněte monitor (hlavním vypínačem i vypínačem).
- Ujistěte se, že instalace budovy má jistič 120/240V, 20A (maximum). **POZNÁMKA**
	- Signální kabely pro připojení počítače a monitoru se mohou lišit v závislosti na typu použitého počítače. Nesprávné připojení může způsobit vážné poškození jak na monitoru, tak i na počítači. Kabel, který je dodán s monitorem, je určen pro standardní konektor. Pokud je zapotřebí speciální kabel, obraťte se na místního prodejce nebo regionální iiyama kancelář.
	- Připojovací zařízení třídy 1 typu A musí být připojeno k ochrannému vodiči.
	- Zásuvka musí být instalována v blízkosti zařízení a musí být snadno přístupná.
	- Výrazný akustický tlak u ucha / sluchátek může způsobit poškození sluchu / ztrátu sluchu.

[Příklad připojení]

<Zadní>

![](_page_19_Figure_13.jpeg)

**ČESKY**

#### **[ Případ připojení s periferním zařízením ]**

#### **UPOZORNĚNÍ**

Před připojením vypněte síťový a odpojte monitor a periferní zařízení, abyste zabránili úrazu elektrickým proudem nebo poškození.

#### **POZNÁMKA**

- Podívejte se zároveň do návodu pro uživatele periferních zařízení.
- Zajistěte, abyste měli potřebné kabely, které jsou požadované.

![](_page_20_Figure_6.jpeg)

#### <span id="page-21-0"></span>**[ Nastavení sítě ]**

- 1. Zapněte router a zapněte jeho nastavení DHCP.
- 2. Připojte router k tomuto monitoru pomocí ethernetového kabelu.
- 3. Stiskněte tlačítko **+** HOME a číslo 1668 na dálkovém ovladači, a pak vyberte položku Nastavení.
- 4. Vyberte "Network & internet", a poté stiskněte tlačítko OK.
- 5. Vyberte "Ethernet", a poté stiskněte tlačítko OK.
- 6. Postupujte podle pokynů na obrazovce a nainstalujte síť.

**POZNÁMKA** Připojení stíněného CAT-5 ethernetového kabelu v souladu se směrnicí EMC.

![](_page_21_Figure_8.jpeg)

### **NASTAVENÍ POČÍTAČE**

■ Načasování signálu

Změna požadované načasování signálů, jsou uvedeny na straně 46: Vhodné načasování.

### <span id="page-22-0"></span>**OVLÁDÁNÍ MONITORU**

Chcete-li vytvořit co nejlepší obraz, Váš iiyama LCD monitor byl nastaven ve výrobním závodě s KOMPATIBILNÍ NAČASOVÁNÍ, které je vyobrazeno na straně 46. Jste také schopni nastavit obraz tlačíkem podle pokynů uvedených níže.

**Stiskněte tlačítko HOME na dálkovém ovladači spuštění funkce OSD menu. K**  dispozici jsou další položky nabídky, které lze přepínat pomocí tlačítka  $\int \int \int$   $\rightarrow$  / **na dálkovém ovladači.** 

![](_page_22_Picture_3.jpeg)

- **Vyberte položku menu, která obsahuje ikonu nastavení týkající se nastavení, které chcete dělat. Stiskněte tlačítko OK na dálkovém ovladači. Potom pomocí tlačítka / na dálkovém ovladači.**
- **3** Pomocí tlačítka / na dálkovém ovladači zvolte vhodnou úpravu nebo nastavení.
- **Stiskněte tlačítko BACK na dálkovém ovladači a nastavení, která jste právě udělal. Proběhne automatické uložení.**

Například pro korekci OSD vertikální polohy zvolte položku Menu OSD Konfigurace 2 a poté stiskněte tlačítko OK na dálkovém ovladači. Pak vyberte OSD V Position pomocí tlačítka  $/$  na dálkovém ovladači. Potom pomocí tlačítka – /  $\blacktriangleright$  na dálkovém ovladači pro změnu nastavení OSD vertikální polohy. OSD vertikální polohy displeje by se měla odpovídajícím způsobem měnit, když děláte to.

![](_page_22_Picture_128.jpeg)

Stiskněte nakonec tlačítko **b** BACK na dálkovém ovladači při skončení, všechny změny se uloží do paměti.

#### **POZNÁMKA**

- Tlačítko <br />
BACK na dálkovém ovladači může být použito k vrácení předcházejících položek nabídky.
- Jakékoli změny se automaticky uloží do paměti, když OSD zmizí. Je třeba se vyvarovat vypnutí napájení při používání nabídky.

### <span id="page-24-0"></span>**NASTAVENÍ OBSAHU MENU**

![](_page_24_Picture_238.jpeg)

![](_page_25_Picture_129.jpeg)

\* <sup>1</sup> Slouží k nastavení jasu při použití monitoru v temné místnosti, když obrazovka je příliš světlá. Nastavení jasu je deaktivováno, pokud je zapnutý Spořič Jasu.

\* <sup>2</sup> Není k dispozici pro vstupy Přehrávač médií, Prohlížec, CMS, Přehrávač PDF a Vlastní.

\* <sup>3</sup> Lze vybrat pouze v případě, že je teplota barev nastaveno na "Uživatel1/Uživatel2".

![](_page_26_Picture_165.jpeg)

\* <sup>1</sup> Není k dispozici pro vstupy Přehrávač médií, Prohlížec, CMS, Přehrávač PDF a Vlastní.

\* <sup>2</sup> Lze vybrat pouze v případě, že je režim zvětšení nastaveno na "Vlastní".

\* <sup>3</sup> Pokud je hodnota horizontálního a vertikálního zoomu "0", nelze nastavit horizontální a vertikální polohu.

![](_page_27_Picture_189.jpeg)

![](_page_28_Picture_235.jpeg)

\* <sup>1</sup> Žádná funkce selhání, systém udrží zdroj i zdroj není vstup signálu.

![](_page_29_Picture_220.jpeg)

\* <sup>1</sup> Nastavení loga a animace jsou k dispozici pouze tehdy, když vyberete "Uživatel" z možností Logo a animace.

\* <sup>2</sup> Vhodné pouze pro vstup HDMI.

![](_page_30_Picture_89.jpeg)

#### **Rozšířené možnosti Advanced option**

![](_page_31_Picture_272.jpeg)

![](_page_31_Picture_273.jpeg)

 $^{\ast1}$  Chcete-li odemknout, stiskněte a podržte tlačítko INFO na dálkovém ovladači po dobu 6 sekund.

\* <sup>2</sup> Čas začátku v Plánu musí být před časem konce.

- \* <sup>3</sup> Změny možnosti "Povolit" by měly být provedeny pouze v případě, že byl správně nastaven čas zahájení, čas ukončení, vstup a týden.
- \* <sup>4</sup> Displej automaticky detekuje a vybírá dostupný zdroj signálu.
- \*<sup>5</sup> Pořadí detekce: HDMI1 → HDMI2 → HDMI3 → Prohlížeč → CMS → Správce souborů Přehrávač médií → Přehrávač PDF → Vlastní

#### **Rozšířené možnosti Advanced option**

![](_page_32_Picture_164.jpeg)

![](_page_32_Picture_165.jpeg)

#### **APPLICATION**

Stiskněte tlačítko HOME a číslo 1668 na dálkovém ovladači.

![](_page_33_Picture_2.jpeg)

#### **<Nastavení>**

![](_page_34_Picture_149.jpeg)

![](_page_35_Picture_117.jpeg)

![](_page_35_Picture_118.jpeg)

![](_page_36_Picture_257.jpeg)

![](_page_37_Picture_130.jpeg)

![](_page_37_Picture_131.jpeg)

**ČESKY**

ı

![](_page_38_Picture_132.jpeg)

#### Rychlé informace

Stiskněte tlačítko Info a číslo 77 na dálkovém ovladači. Zobrazte informace sítě a monitor atd.

- **<Android>** \* U tohoto modelu není k dispozici upgrade systému Android.
- Settings : Přejděte do nastavení aplikace.
- Apps : Zobrazit všechny aplikace. (Prohlížeč/Správce souborů/CMS/Přehrávač médií/ESharePro)
- Network : Nastavte Ethernet.
- Storage : Zobrazte aktuální informace o úložištích zařízení Android.

#### **POZNÁMKA**

- Podporovaný souborový systém: FAT32
- Podporované formáty souborů:
	- Music: MP3, M4A, AAC, LPCM
	- Video: 3GP, AVI, FLV, MP4, MKV, MOV, MPEG, MTS, TP, TS, VOB, WEBM
	- Photo: JPG, JPEG, BMP, PNG, GIF

#### **[Přehrávač médií]**

- · Přehrát soubor: Vyberte soubor, který chcete přehrát
- · Pořadí přehrávání: Nastavte pořadí přehrávání souborů
- · Režim přehrávání: Nastavte režim přehrávání souborů
- · Styl obrazu: Nastavení velikosti obrazu
- · Vytvořit seznam: Vytvořit nový seznam skladeb
- · Přehrát seznam: Upravit seznam skladeb

#### **Přehrát soubor**

- 1. Na stránce vyberte možnost "Přehrát soubor".
- 2. Vyberte soubor a stiskněte tlačítko OK. Lze vybrat více souborů.
- 3. Stiskněte tlačítko "Otevřít" pro přehrávání.
- Media Hotkev
	- **Play:** Přehrání mediálního souboru.
	- **Pause:** Pozastavení mediálního souboru.
	- **Fast forward:** Pro přeskočení dopředu o 10 sekund.
	- **Rewind:** Pro přeskočení dozadu o 10 sekund.
	- **Stop:** Zastavte přehrávání souboru a vraťte se do Menu.
- Klávesa šipky
	- - : Předchozí soubor
	- $\rightarrow$ : Další soubor

#### **Pořadí přehrávání**

Na stránce vyberte možnost "Pořadí přehrávání".

- **Sekvence:** Přehrávání souborů v sekvencích.
- **Zpětný chod:** Přehrávání souborů v opačném pořadí
- **Náhodně:** Všechny soubory v seznamu se přehrávají náhodně.
- **Cyklus:** Všechny soubory v seznamu se přehrávají opakovaně.

#### **Režim přehrávání**

Na stránce vyberte možnost "Režim přehrávání".

- **Auto:** Doba trvání automatického přehrávání. 5s / 15s / 30s / 60s
- **Manuální:** Přehrát soubor manuálně**.**

#### **Styl obrazu**

Na stránce vyberte možnost "Styl obrazu".

- **Stupnice:** Zobrazí obrázek v původním poměru stran.
- **Úplný:** Zvětšení obrázku na celou obrazovku.

#### **Vytvořit seznam**

- 1. Na stránce vyberte možnost "Vytvořit seznam".
- 2. Vyberte možnost: Přidat soubor
- 3. Vyberte soubor a přidejte jej do seznamu.
- Panel úprav
	- **Posunout nahoru:** Přesunout soubory na začátek seznamu.
	- **Posunout dolů:** Přesunout soubory na konec seznamu
	- **Odstranit:** Smazat soubory.
	- **Odstranit vše:** Smazat soubory seznamu skladeb.
	- **Zpět:** Vrátit se.

#### ■ Dálkový ovladač

- **Option key:** Zobrazit panel úprav
- **OK key:** Vyberte / zrušte výběr souboru

#### **Přehrát seznam**

- 1. Na stránce vyberte možnost "Přehrát seznam".
- 2. Stisknutím tlačítka □ Option na dálkovém ovladači otevřete panel úprav
- 3. Přidejte soubor nebo upravte soubor.
- Panel úprav
	- **Posunout nahoru:** Přesunout soubory na začátek seznamu.
	- **Posunout dolů:** Přesunout soubory na konec seznamu
	- **Odstranit:** Smazat soubory.
	- **Odstranit vše:** Smazat soubory seznamu skladeb.
	- **Zpět:** Vrátit se.
- Dálkový ovladač
	- **一 Option key:** Zobrazit panel úprav
	- **OK key:** Vyberte / zrušte výběr souboru

#### **[Prohlížeč]**

#### **Nová karta**

- 1. Na stránce vyberte možnost "Nová karta".
- 2. Zadejte adresu URL a stiskněte OK pro přístup.

#### **Vytvořit seznam**

- 1. Na stránce vyberte možnost "Vytvořit seznam".
- 2. Zadejte adresu URL a přidejte ji do seznamu.

#### **Přehrát seznam**

- 1. Vyberte URL na stránce.
- 2. Stisknutím tlačítka noption na dálkovém ovladači otevřete panel úprav
- 3. Upravit adresu URL.

#### Panel úprav

- **Odstranit:** Odstranit adresu URL.
- **Odstranit vše:** Delete all URL record.
- **Zpět:** Vrátit se.
- Dálkový ovladač
	- **Option key:** Zobrazit panel úprav
	- **Play key:** Otevření webové stránky.
	- **OK key:** Vyberte / zrušte

#### **[Přehrávač PDF]**

#### **Přehrát soubor**

- 1. Na stránce vyberte možnost "Přehrát soubor".
- 2. Vyberte soubor a stiskněte tlačítko OK.
- Lze vybrat více souborů.
- 3. Stiskněte tlačítko "Otevřít" pro přehrávání.
- Media Hotkey
	- **Play:** Přehrání PDF souboru.
	- **Pause:** Pozastavení PDF souboru.
	- **Stop:** Vrátit se.
- Klávesa šipky
	- - : Předchozí stránku
	- - : Další stránku

#### **Pořadí přehrávání**

Na stránce vyberte možnost "Pořadí přehrávání".

- **Sekvence:** Přehrávání souborů v sekvencích.
- **Zpětný chod:** Přehrávání souborů v opačném pořadí
- **Náhodně:** Všechny soubory v seznamu se přehrávají náhodně.
- **Cyklus:** Všechny soubory v seznamu se přehrávají opakovaně.

#### **Režim přehrávání**

Na stránce vyberte možnost "Režim přehrávání".

- **Auto:** Doba trvání automatického přehrávání. 5s / 15s / 30s / 60s
- **Manuální:** Přehrát soubor manuálně**.**

#### **Vytvořit seznam**

- 1. Na stránce vyberte možnost "Vytvořit seznam".
- 2. Vyberte možnost: Přidat soubor
- 3. Vyberte soubor a přidejte jej do seznamu.
- Panel úprav
	- **Posunout nahoru:** Přesunout soubory na začátek seznamu.
	- **Posunout dolů:** Přesunout soubory na konec seznamu
	- **Odstranit:** Smazat soubory.
	- **Odstranit vše:** Smazat soubory seznamu skladeb.
	- **Zpět:** Vrátit se.

#### ■ Dálkový ovladač

- **Option key:** Zobrazit panel úprav
- **OK key:** Vyberte / zrušte výběr souboru

#### **Přehrát seznam**

- 1. Na stránce vyberte možnost "Přehrát seznam".
- 2. Stisknutím tlačítka noption na dálkovém ovladači otevřete panel úprav.
- 3. Přidejte soubor nebo upravte soubor.
- Panel úprav
	- **Posunout nahoru:** Přesunout soubory na začátek seznamu.
	- **Posunout dolů:** Přesunout soubory na konec seznamu
	- **Odstranit:** Smazat soubory.
	- **Odstranit vše:** Smazat soubory seznamu skladeb.
	- **Zpět:** Vrátit se.

#### ■ Dálkový ovladač

- **Option key:** Zobrazit panel úprav
- **OK key:** Vyberte / zrušte výběr souboru

#### **[Správce souborů]**

Procházení souborů uložených v interním úložišti, USB.

#### **[CMS]**

Správa obsahu digitální signage.

Chcete-li tuto funkci používat, Stáhněte si prosím z našich webových stránek software CMS a uživatelskou příručku https://iiyama.com/iisignage

Software CMS používá síťový port: 9989, další informace jsou k dispozici v uživatelském manuálu iiSignage

#### **[EShare Pro]**

EShare je aplikace pro interakci více obrazovek, díky níž je uživatelský zážitek přirozený a příjemný pro domácí zábavu, obchodní prezentace a vzdělávací školení.

#### <span id="page-44-0"></span>**POHOTOVOSTNÍ FUNKCE**

Tento produkt je vybaven funkcí pohotovostního režimu. Pokud je aktivován, automaticky sníží zbytečnou spotřebu energie monitoru, když není počítač používán.

K dispozici je krok pohotovostním monitoru, jak je popsáno níže. Funkce pohotovostním, včetně všech nastavení časovače, je nakonfigurován v operačním systému. Zkontrolujte příručku k operačnímu systému a informujte se o tom, jak může být nakonfigurován.

#### **Pohotovostní režim**

Když je video signál z počítače jsou vypnuty, monitor přejde do pohotovostní režim, který snižuje spotřebu energie na méně než 0,5W\*. Obrazovka ztmavne a indikátor napájení se změní na červené. Od pohotovostní režim se obraz objeví v několika sekundách, když zdroj vstupu při spuštění.

![](_page_44_Figure_5.jpeg)

**\*** Když nejsou připojena zařízení USB.

### <span id="page-45-0"></span>**ŘEŠENÍ PROBLÉMŮ**

Pokud monitor nefunguje správně, postupujte podle níže uvedených kroků pro možné řešení problému.

- 1. Proveďte úpravy popsané v OVLÁDÁNÍ MONITORU, v závislosti na problému, který máte. Pokud monitoru nefunguje obraz, přejděte na 2.
- 2. Podívejte se na následující body, pokud nemůžete najít příslušnou položku v OVLÁDÁNÍ MONITORU, nebo v případě, že problém přetrvává.
- 3. Pokud jste se setkali s problémem, který není popsán níže, nebo nemůžete problém opravit, ukončete používání monitoru a obraťte se na svého prodejce nebo iiyama servisní středisko pro další pomoc.

![](_page_45_Picture_209.jpeg)

**ČESKY**

#### **Problém Kontrola**

- <span id="page-46-0"></span> $\,$  Zvuk je příliš hlasitý $\,$   $\Box$  Audio výstup zařízení je ve specifikaci monitoru. nebo příliš tichý.
- Ozývá se podivný ロ Audio kabel je správně připojen. zvuk.

### **INFORMACE O RECYKLACI**

Pro lepší ochranu životního prostředí, prosím, nevyhazujte Váš monitor. Prosím navštivte naše webové stránky: https://iiyama.com pro recyklaci monitoru.

### <span id="page-47-0"></span>**PŘÍLOHA**

Design a technické údaje se mohou změnit bez předchozího upozornění.

#### **SPECIFIKACE : ProLite LH8664UHS-B1AG**

![](_page_47_Picture_204.jpeg)

**POZNÁMKA \*** Když nejsou připojena zařízení USB.

### <span id="page-48-0"></span>**SPECIFIKACE : ProLite LH8664UHS-B2AG**

![](_page_48_Picture_196.jpeg)

**POZNÁMKA \*** Když nejsou připojena zařízení USB.

<span id="page-49-0"></span>![](_page_49_Picture_0.jpeg)

![](_page_49_Figure_1.jpeg)

### **ODPOVÍDAJÍCÍ ČASOVÁNÍ**

![](_page_49_Picture_365.jpeg)

 $*$   $\bigcirc$  znamená podporované časování.